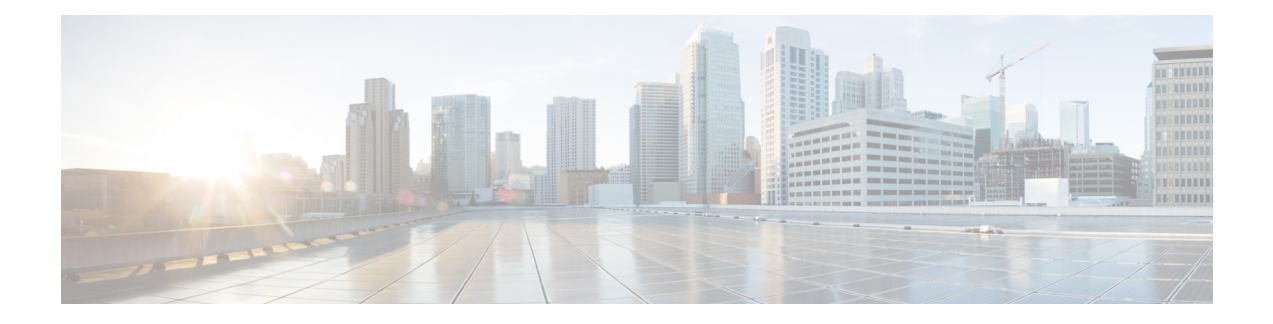

# **Installation and Boot**

This section contains the following:

- [Configuring](#page-0-0) the Switch with the CLI-Based Setup Program, on page 1
- [Upgrading](#page-16-0) the Switch Software, on page 17
- [Software](#page-17-0) Boot Modes, on page 18
- [Licensing,](#page-21-0) on page 22
- Boot from the [USB,](#page-29-0) on page 30
- Clearing the Startup [Configuration,](#page-30-0) on page 31
- Emergency Recovery [Installation,](#page-31-0) on page 32

# <span id="page-0-0"></span>**Configuring the Switch with the CLI-Based Setup Program**

This section provides a command-line interface (CLI)-based setup procedure for a switch. You must be connected to the switch through the console port to use the CLI. The ESS3300 auto detects whether the console port is RJ-45 or USB.

If using an RJ-45 console connection, configure with these parameters:

- 9600 baud
- 8 data bits
- 1 stop bit
- No parity
- None (flow control)

If you are connecting the switch USB-mini console port to a Windows-based PC for the first time, install a USB driver. If your laptop or PC warns you that you do not have the proper drivers to communicate with the router, you can obtain them from your computers manufacturer, or go here: <https://www.silabs.com/products/development-tools/software/usb-to-uart-bridge-vcp-drivers>

Start the terminal-emulation program on the PC or the terminal. The program, frequently a PC application such as HyperTerminal or ProcommPlus, makes communication possible between the switch and your PC or terminal.

Connect power to the device. The PC or terminal displays the bootloader sequence. Press **Enter** to display the setup prompt.

## **Entering the Initial Configuration Information**

To set up the switch, you need to complete the setup program, which runs automatically after the switch is powered on. You must assign an IP address and other configuration information necessary for the switch to communicate with the local routers and the Internet. Thisinformation is also required if you plan to use WebUI to configure and manage the switch.

In Cisco IOS XE 17.10.1 and later, you can set a password encryption level so that user passwords are not stored in plain text. See System Security [Configuration](#page-3-0) (Cisco IOS XE 17.10.1 and later), on page 4.

#### **IP Settings**

You need this information from your network administrator before you complete the setup program:

- Encryption level and Master key (Cisco IOS XE 17.10.1 and later)
- Switch IP address
- Subnet mask (IP netmask)
- Default gateway (router)
- Enable secret password
- Enable password

#### **Initial Configuration (Cisco IOS XE 17.9.x and earlier)**

Complete the following steps to create an initial configuration for the switch with the setup program:

**1.** Enter **Yes** at these two prompts:

```
Would you like to enter the initial configuration dialog? [yes/no]: yes
At any point you may enter a question mark '?' for help.
Use ctrl-c to abort configuration dialog at any prompt.
Default settings are in square brackets '[]'.
Basic management setup configures only enough connectivity
for management of the system, extended setup will ask you
to configure each interface on the system.
Would you like to enter basic management setup? [yes/no]: yes
```
**2.** Enter a hostname for the switch, and press **Return**.

On a command switch, the hostname is limited to 28 characters; on a member switch, it is limited to 31 characters. Do not use *-n* , where n is a number, as the last character in a hostname for any switch.

Enter host name [Switch]: *host\_name*

**3.** Enter an enable secret password, and press **Return**.

The password can be from 1 to 25 alphanumeric characters, can start with a number, is case sensitive, allows spaces, but ignores leading spaces. The secret password is encrypted, and the enable password is in plain text.

Enter enable secret: *secret\_password*

**4.** Enter an enable password, and press **Return**.

Enter enable password: *enable\_password*

**5.** Enter a virtual terminal password, and press **Return**.

The password can be from 1 to 25 alphanumeric characters, is case sensitive, allows spaces, but ignores leading spaces.

Enter virtual terminal password: *terminal-password*

**6.** (Optional) Configure Simple Network Management Protocol (SNMP) by responding to the prompts. You can also configure SNMP later through the CLI, Device Manager, or the Cisco Network Assistant application. To configure SNMP later, enter **no**.

```
Configure SNMP Network Management? [no]: no
```
**7.** Enter the interface name (physical interface or VLAN name) of the interface that connects to the management network, and press **Return**. For this release, always use **vlan1** as that interface.

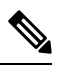

#### **Note**

The switch will transmit a DHCP discover message on the **vlan1** interface. If the switch is connected to the network before the CLI initial setup process is started, the interface may have been assigned a dynamic IP address. It is all right if you do not see an IP address on the **vlan1** interface. This process allows you set a static IP address for management, which will over write the dynamically assigned IP address.

```
Current interface summary
Any interface listed with OK? value "NO" does not have a valid configuration
Interface IP-Address OK? Method Status Protocol
Vlan1 unassigned NO unset up down
GigabitEthernet1/1 unassigned YES unset down down
GigabitEthernet1/2 unassigned YES unset down down
GigabitEthernet1/3 unassigned YES unset down down
GigabitEthernet1/4 unassigned YES unset down down
GigabitEthernet1/5 unassigned YES unset down down
GigabitEthernet1/6 unassigned YES unset down down
GigabitEthernet1/7 unassigned YES unset down down
GigabitEthernet1/8 unassigned YES unset down down
GigabitEthernet1/9 unassigned YES unset down down
GigabitEthernet1/10 unassigned YES unset down down
Enter interface name used to connect to the
management network from the above interface summary: vlan1
Enter interface name used to connect to the
management network from the above interface summary: vlan1
```
**8.** Configure the interface by entering the switch IP address and subnet mask and pressing Return. The IP address and subnet masks shown here are examples.

```
Configuring interface Vlan1:
Configure IP on this interface? [yes]:
IP address for this interface: 10.1.1.2
Subnet mask for this interface [255.255.255.0] :
Class A network is 10.0.0.0, 8 subnet bits; mask is /24
```
**9.** This summary appears:

```
The following configuration command script was created:
hostname ie3300
enable secret 9 $9$rkqtjJhIkZyANU$Ib4nfuxrpHBi.lixF.0Ir94k9XWYsW3nyF7Glmc6lkc
enable password cisco
line vty 0 15
```

```
password cisco
no snmp-server
!!
interface Vlan1
no shutdown
ip address 10.1.1.2 255.255.255.0
!
interface GigabitEthernet1/1
!
interface GigabitEthernet1/2
!
interface GigabitEthernet1/3
!
interface GigabitEthernet1/4
!
interface GigabitEthernet1/5
!
interface GigabitEthernet1/6
!
interface GigabitEthernet1/7
!
interface GigabitEthernet1/8
!
interface GigabitEthernet1/9
!
interface GigabitEthernet1/10
!
end
```
After you complete the setup program, the switch can run the default configuration that you created. If you want to change this configuration or want to perform other management tasks, use one of these tools:

```
• Command-line interface (CLI)
```
To use the CLI, enter commands at the Switch prompt through the console port by using a terminal emulation program. For configuration information, see the switch Cisco [Catalyst](https://www.cisco.com/c/en/us/support/switches/catalyst-ie3200-rugged-series/series.html#Configuration) IE3x00 Rugged Switch software [configuration](https://www.cisco.com/c/en/us/support/switches/catalyst-ie3200-rugged-series/series.html#Configuration) guides.

#### <span id="page-3-0"></span>**System Security Configuration (Cisco IOS XE 17.10.1 and later)**

For enchanced security, sensitive information such as passwords needs to be encrypted. The configuration dialog includes a System Security Configuration Dialog that allows you to set the password encryption level. Encryption levels include type-6 and type-7 encryption. It is recommended that you enable both types.

- Type-6 uses Advanced Encryption Standard (AES) for encrypting the passwords. Type-6 password encryption and decryption is coupled with a master-key that you enter. You must remember the master key because it cannot be recovered.
- The master key is the password/key used to encrypt all other keys in the switch configuration with the use of an AES symmetric cipher. The master key is not stored in the switch configuration and cannot be seen or obtained in any way while connected to the switch. Once configured, the master key is used to encrypt any existing or new keys in the switch configuration. Keys are not encrypted until you issue the **password encryption aes** command.
- Type-7 passwords are an obfuscation of the original plain text password. It is based on Vigenere Cipher and prevents someone seeing the real passwords in a configuration.

You can use the setup program to set the password encryption level on both a new switch and a switch that is already configured. For a new switch, see Initial [Configuration](#page-4-0) - Type-6 Encryption, on page 5 or [Initial](#page-7-0)

[Configuration](#page-7-0) - Type-7 Encryption, on page 8. To configure system security settings without running the initial setup, see Setting the Password [Encryption](#page-10-0) Level, on page 11.

#### <span id="page-4-0"></span>**Initial Configuration - Type-6 Encryption**

To create an initial configuration for the switch with the setup program with type-6 encryption, complete the following steps:

#### **Before you begin**

Access the CLI as described in [Configuring](#page-0-0) the Switch with the CLI-Based Setup Program, on page 1.

#### **Step 1** Enter **Yes** at the following prompt:

--- System Configuration Dialog ---

Would you like to enter the initial configuration dialog? [yes/no]: **yes**

#### **Step 2** At the prompt, enter the password encryption level that you want to apply:

-----System Security Configuration Dialog-----

Cisco recommends that for enchanced security users should encrypt sensitive info The configuration dialog will allow you to set encryption level It is recommended that both type-6 & type-7 encryption should be enabled by user For type-6 user will need to create and remember Master key as it cannot be recovered

[0] for both type-6 & type-7 encryption to be applied on the box

[1] for only type-7 encryption to be applied on the box

[2] for no encryption to be applied on the box

Enter your encryption selection [2]: **0**

- In Cisco IOS XE 17.10.1, if you select both type 6 & type 7 encryption [0], only the username is automatically converted to type 6, and the enable password and the line vty password are automatically converted to type 7 instead of type 6. **Note**
- **Step 3** Enter the master key to be used to encrypt all other keys in the switch:

Enter the Master key min 8 chars & max 127 chars, Master key should not begin with '!, #, ;' : **\*\*\*\*\*\*\*\*\*\*\*\***

#### **Step 4** Enter the master key again to confirm it:

The following configuration command script was created:

```
key config-key password-encrypt
Testkey12345
!
password encryption aes
```
Confirm the master key: **\*\*\*\*\*\*\*\*\*\*\*\***

```
service password-encryption
!
!
```
end

**Note** You should save the Master Key, because you will need it if this device is replaced.

**Step 5** Enter 2 at the prompt to save the System Security Configuration:

[0] Go to the IOS command prompt without saving this config. [1] Return back to the setup without saving this config. [2] Save this configuration to nvram and exit. Enter your selection [2]: **2** Building configuration...  $[OK]$ 

Use the enabled mode 'configure' command to modify this configuration.

#### **Step 6** Enter **yes** at the prompt to configure basic management settings:

At any point you may enter a question mark '?' for help. Use ctrl-c to abort configuration dialog at any prompt. Default settings are in square brackets '[]'.

Basic management setup configures only enough connectivity for management of the system, extended setup will ask you to configure each interface on the system

Would you like to enter basic management setup? [yes/no]: **yes** Configuring global parameters:

#### **Step 7** Enter a hostname for the switch:

Enter host name [Switch]: **Switch123**

#### **Step 8** Enter an enable secret password:

The enable secret is a password used to protect access to privileged EXEC and configuration modes. This password, after entered, becomes encrypted in the configuration. ------------------------------------------------ secret should be of minimum 10 characters and maximum 32 characters with at least 1 upper case, 1 lower case, 1 digit and should not contain [cisco] ------------------------------------------------- Enter enable secret: **\*\*\*\*\*\*\*\*\*\***

**Step 9** Enter the enable secret password again to confirm it:

Confirm enable secret: **\*\*\*\*\*\*\*\*\*\***

#### **Step 10** Enter an enable password:

The enable password is used when you do not specify an enable secret password, with some older software versions, and some boot images. Enter enable password: **\*\*\*\*\*\*\*\***

#### **Step 11** Enter a virtual terminal password.

The password can be from 1 to 25 alphanumeric characters, is case sensitive, allows spaces, but ignores leading spaces.

The virtual terminal password is used to protect access to the router over a network interface. Enter virtual terminal password: **\*\*\*\*\*\*\*\***

**Step 12** Enter the interface name (physical interface or VLAN name) of the interface that connects to the management network. For this release, always use **vlan1** as that interface.

The switch will transmit a DHCP discover message on the **vlan1** interface. If the switch is connected to the network before the CLI initial setup process is started, the interface may have been assigned a dynamic IP address. It is all right if you do not see an IP address on the **vlan1** interface. This process allows you set a static IP address for management, which will over write the dynamically assigned IP address. **Note**

Current interface summary

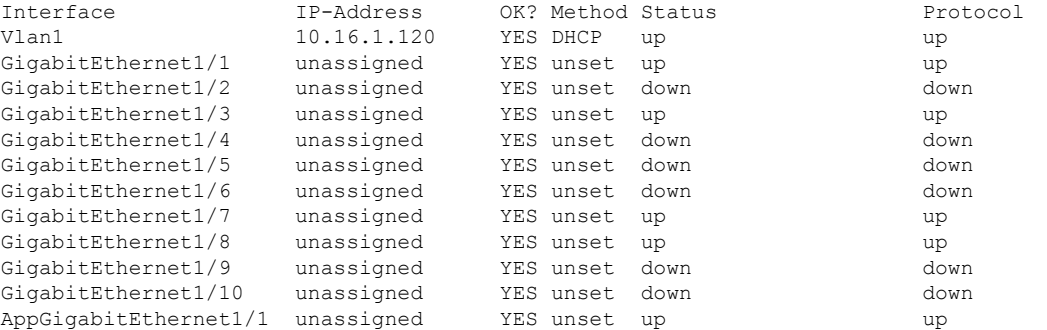

Enter interface name used to connect to the management network from the above interface summary: **vlan1**

```
Configuring interface Vlan1:
   IP address for this interface [10.16.1.120]:
   Subnet mask for this interface [255.0.0.0] :
   Class A network is 10.0.0.0, 8 subnet bits; mask is /8
```
The following configuration command script was created:

```
hostname Switch123
enable secret 9 $9$4kYFyV4Hh9JVOk$Cwi3/tNTc7uHy7CBsBfOWo6u1q/Sg07in3NJ5e7Yy0U
enable password 0 password
service password-encryption
line vty 0 15
password 0 password
no snmp-server
!
!
interface Vlan1
no shutdown
ip address 10.16.1.120 255.0.0.0
!
interface GigabitEthernet1/1
!
interface GigabitEthernet1/2
!
interface GigabitEthernet1/3
!
interface GigabitEthernet1/4
```
#### **Step 13** Enter **2** to save the configuration:

```
[0] Go to the IOS command prompt without saving this config.
[1] Return back to the setup without saving this config.
[2] Save this configuration to nvram and exit.
Enter your selection [2]: 2
Building configuration...
[OK]
Use the enabled mode 'configure' command to modify this configuration.
```
Press RETURN to get started!

#### **What to do next**

After you complete the setup program, the switch can run the default configuration that you created. If you want to change this configuration or want to perform other management tasks, use one of these tools:

- Command-line interface (CLI)
- Web User Interface (WebUI)

To use the CLI, enter commands at the *Switch* > prompt through the console port by using a terminal emulation program or through the network by using Telnet. For configuration information, see the [configuration](https://www.cisco.com/c/en/us/support/switches/catalyst-ie3200-rugged-series/series.html#Configuration) guides for the Cisco IE3x00 [switches](https://www.cisco.com/c/en/us/support/switches/catalyst-ie3200-rugged-series/series.html#Configuration).

To use WebUI, see the online help for WebUI.

#### <span id="page-7-0"></span>**Initial Configuration - Type-7 Encryption**

To create an initial configuration for the switch with the setup program with only type-7 encryption, complete the following steps:

#### **Before you begin**

Access the CLI as described in [Configuring](#page-0-0) the Switch with the CLI-Based Setup Program, on page 1.

#### **Step 1** Enter **Yes** at the following prompt:

--- System Configuration Dialog ---

Would you like to enter the initial configuration dialog? [yes/no]: **yes**

#### **Step 2** At the prompt, enter **1** to apply only type-7 password encryption:

-----System Security Configuration Dialog-----

Cisco recommends that for enchanced security users should encrypt sensitive info The configuration dialog will allow you to set encryption level It is recommended that both type-6 & type-7 encryption should be enabled by user For type-6 user will need to create and remember Master key as it cannot be recovered

[0] for both type-6 & type-7 encryption to be applied on the box [1] for only type-7 encryption to be applied on the box

[2] for no encryption to be applied on the box

Enter your encryption selection [2]: **1**

#### **Step 3** Enter **2** at the prompt to save the System Security Configuration:

[0] Go to the IOS command prompt without saving this config.

- [1] Return back to the setup without saving this config.
- [2] Save this configuration to nvram and exit.

Enter your selection [2]: **2** Building configuration...

[OK] Use the enabled mode 'configure' command to modify this configuration.

#### **Step 4** Enter **yes** at the prompt to configure basic management settings:

```
At any point you may enter a question mark '?' for help.
Use ctrl-c to abort configuration dialog at any prompt.
Default settings are in square brackets '[]'.
```
Basic management setup configures only enough connectivity for management of the system, extended setup will ask you to configure each interface on the system

Would you like to enter basic management setup? [yes/no]: **yes** Configuring global parameters:

#### **Step 5** Enter a hostname for the switch:

Enter host name [Switch]: **Switch123**

#### **Step 6** Enter an enable secret password:

The enable secret is a password used to protect access to privileged EXEC and configuration modes. This password, after entered, becomes encrypted in the configuration. ------------------------------------------------ secret should be of minimum 10 characters and maximum 32 characters with at least 1 upper case, 1 lower case, 1 digit and should not contain [cisco] ------------------------------------------------- Enter enable secret: **\*\*\*\*\*\*\*\*\*\***

**Step 7** Enter the enable secret password again to confirm it:

Confirm enable secret: **\*\*\*\*\*\*\*\*\*\***

#### **Step 8** Enter an enable password:

The enable password is used when you do not specify an enable secret password, with some older software versions, and some boot images. Enter enable password: **\*\*\*\*\*\*\*\***

#### **Step 9** Enter a virtual terminal password.

The password can be from 1 to 25 alphanumeric characters, is case sensitive, allows spaces, but ignores leading spaces.

The virtual terminal password is used to protect access to the router over a network interface. Enter virtual terminal password: **\*\*\*\*\*\*\*\***

- **Step 10** Enter the interface name (physical interface or VLAN name) of the interface that connects to the management network. For this release, always use **vlan1** as that interface.
	- The switch will transmit a DHCP discover message on the **vlan1** interface. If the switch is connected to the network before the CLI initial setup process is started, the interface may have been assigned a dynamic IP address. It is all right if you do not see an IP address on the **vlan1** interface. This process allows you set a static IP address for management, which will over write the dynamically assigned IP address. **Note**

Current interface summary

Interface TP-Address OK? Method Status Protocol Vlan1 10.16.1.120 YES DHCP up up GigabitEthernet1/1 unassigned YES unset up variable up GigabitEthernet1/2 unassigned YES unset down down down<br>GigabitEthernet1/3 unassigned YES unset up the up GigabitEthernet1/3 unassigned YES unset up up up<br>GigabitEthernet1/4 unassigned YES unset down do<br>GigabitEthernet1/5 unassigned YES unset down do GigabitEthernet1/4 unassigned YES unset down down GigabitEthernet1/5 unassigned YES unset down down GigabitEthernet1/6 unassigned YES unset down down GigabitEthernet1/7 unassigned YES unset up up up<br>GigabitEthernet1/8 unassigned YES unset up up up GigabitEthernet1/8 unassigned YES unset up up up GigabitEthernet1/9 unassigned YES unset down down GigabitEthernet1/10 unassigned YES unset down down AppGigabitEthernet1/1 unassigned YES unset up vp Enter interface name used to connect to the management network from the above interface summary: **vlan1** Configuring interface Vlan1: IP address for this interface [10.16.1.120]: Subnet mask for this interface [255.0.0.0] : Class A network is 10.0.0.0, 8 subnet bits; mask is /8 The following configuration command script was created: hostname Switch123 enable secret 9 \$9\$4kYFyV4Hh9JVOk\$Cwi3/tNTc7uHy7CBsBfOWo6u1q/Sg07in3NJ5e7Yy0U enable password 0 password service password-encryption line vty 0 15 password 0 password no snmp-server ! ! interface Vlan1 no shutdown ip address 10.16.1.120 255.0.0.0 ! interface GigabitEthernet1/1 ! interface GigabitEthernet1/2 ! interface GigabitEthernet1/3 ! interface GigabitEthernet1/4 **Step 11** Enter **2** to save the configuration:

[0] Go to the IOS command prompt without saving this config. [1] Return back to the setup without saving this config. [2] Save this configuration to nvram and exit. Enter your selection [2]: **2** Building configuration... [OK] Use the enabled mode 'configure' command to modify this configuration.

Press RETURN to get started!

#### **What to do next**

After you complete the setup program, the switch can run the default configuration that you created. If you want to change this configuration or want to perform other management tasks, use one of these tools:

- Command-line interface (CLI)
- Web User Interface (WebUI)

To use the CLI, enter commands at the *Switch* > prompt through the console port by using a terminal emulation program or through the network by using Telnet. For configuration information, see the [configuration](https://www.cisco.com/c/en/us/support/switches/catalyst-ie3200-rugged-series/series.html#Configuration) guides for the Cisco IE3x00 [switches](https://www.cisco.com/c/en/us/support/switches/catalyst-ie3200-rugged-series/series.html#Configuration).

To use WebUI, see the online help for WebUI.

#### <span id="page-10-0"></span>**Setting the Password Encryption Level**

Follow this procedure to configure system security settings (type-6 and type-7 encryption) without running the initial setup.

#### **Step 1** Enter **No** at the following prompt:

--- System Configuration Dialog ---

Would you like to enter the initial configuration dialog? [yes/no]: Autoinstall trying DHCPv6 on Vlan1

Would you like to enter the initial configuration dialog? [yes/no]: **no**

#### **Step 2** Enter the enable secret at the prompt:

```
The enable secret is a password used to protect
access to privileged EXEC and configuration modes.
This password, after entered, becomes encrypted in
the configuration.
 -------------------------------------------------
secret should be of minimum 10 characters and maximum 32 characters with
at least 1 upper case, 1 lower case, 1 digit and
should not contain [cisco]
-------------------------------------------------
Enter enable secret: **********
Confirm enable secret: **********
```
The following configuration command script was created:

enable secret 9 \$9\$YMkVvPLbxKn4bE\$OAOX/akBBsukkRV1L.Tk7p2KaM0BXLQI.HbyGbXB8/g ! end

#### **Step 3** Enter 2 to save the configuration and go to the System Security Configuration:

```
[0] Go to the IOS command prompt without saving this config.
[1] Return back to the setup without saving this config.
[2] Save this configuration to nvram and exit.
Enter your selection [2]: 2
Building configuration...
[OK]Use the enabled mode 'configure' command to modify this configuration.
```
**Step 4** At the prompt, enter the password encryption level that you want to apply:

-----System Security Configuration Dialog-----

Cisco recommends that for enchanced security users should encrypt sensitive info The configuration dialog will allow you to set encryption level It is recommended that both type-6 & type-7 encryption should be enabled by user For type-6 user will need to create and remember Master key as it cannot be recovered [0] for both type-6 & type-7 encryption to be applied on the box [1] for only type-7 encryption to be applied on the box [2] for no encryption to be applied on the box

Enter your encryption selection [2]: **0**

**Step 5** Enter the master key to be used to encrypt all other keys in the switch:

Enter the Master key min 8 chars & max 127 chars, Master key should not begin with '!, #, ;' : **\*\*\*\*\*\*\*\*\*\*\*\***

#### **Step 6** Enter the master key again to confirm it:

Confirm the master key: **\*\*\*\*\*\*\*\*\*\*\*\***

The following configuration command script was created:

```
key config-key password-encrypt
Testkey12345
!
password encryption aes
service password-encryption
!
!
end
```
**Note** You should save the Master Key, because you will need it if this device is replaced.

**Step 7** Enter 2 at the prompt to save the System Security Configuration:

```
[0] Go to the IOS command prompt without saving this config.
[1] Return back to the setup without saving this config.
[2] Save this configuration to nvram and exit.
Enter your selection [2]: 2
Building configuration...
[OK]Use the enabled mode 'configure' command to modify this configuration.
```
Press RETURN to get started!

Switch>

#### **CLI Setup Examples**

Initial Configuration Example

--- System Configuration Dialog ---

```
Would you like to enter the initial configuration dialog? [yes/no]: yes
  -----System Security Configuration Dialog-----
 Cisco recommends that for enchanced security users should encrypt sensitive info
The configuration dialog will allow you to set encryption level
 It is recommended that both type-6 & type-7 encryption should be enabled by user
For type-6 user will need to create and remember Master key as it cannot be recovered
 [0] for both type-6 & type-7 encryption to be applied on the box
 [1] for only type-7 encryption to be applied on the box
 [2] for no encryption to be applied on the box
Enter your encryption selection [2]: 0
Enter the Master key min 8 chars & max 127 chars, Master key should not begin with '!,
#, ;' : ************
Confirm the master key: *************
The following configuration command script was created:
key config-key password-encrypt
Testkey12345
!
password encryption aes
service password-encryption
!
!
end
[0] Go to the IOS command prompt without saving this config.
[1] Return back to the setup without saving this config.
[2] Save this configuration to nvram and exit.
Enter your selection [2]: 2
Building configuration...
[OK]
Use the enabled mode 'configure' command to modify this configuration.
At any point you may enter a question mark '?' for help.
Use ctrl-c to abort configuration dialog at any prompt.
Default settings are in square brackets '[]'.
Basic management setup configures only enough connectivity
for management of the system, extended setup will ask you
to configure each interface on the system
Would you like to enter basic management setup? [yes/no]: yes
Configuring global parameters:
  Enter host name [Switch]: Switch123
 The enable secret is a password used to protect
  access to privileged EXEC and configuration modes.
  This password, after entered, becomes encrypted in
  the configuration.
  -------------------------------------------------
  secret should be of minimum 10 characters and maximum 32 characters with
```

```
at least 1 upper case, 1 lower case, 1 digit and
 should not contain [cisco]
   -------------------------------------------------
 Enter enable secret: **********
 Confirm enable secret: **********
 The enable password is used when you do not specify an
 enable secret password, with some older software versions, and
 some boot images.
 Enter enable password: ********
 The virtual terminal password is used to protect
 access to the router over a network interface.
 Enter virtual terminal password: ********
Current interface summary
Interface IP-Address OK? Method Status Protocol
Vlan1 12.16.1.120 YES DHCP up up up
GigabitEthernet1/1 unassigned YES unset up up up
GigabitEthernet1/2 unassigned YES unset down down down<br>GigabitEthernet1/3 unassigned YES unset up the up
GigabitEthernet1/3 unassigned YES unset up variable up
GigabitEthernet1/4 unassigned YES unset down           down<br>GigabitEthernet1/5    unassigned     YES unset  down            down
GigabitEthernet1/5 unassigned YES unset down down
GigabitEthernet1/6 unassigned YES unset down down
GigabitEthernet1/7 unassigned YES unset up up up<br>GigabitEthernet1/8 unassigned YES unset up up up
GigabitEthernet1/8 unassigned YES unset up up up
GigabitEthernet1/9 unassigned YES unset down down down<br>GigabitEthernet1/10 unassigned YES unset down down down
GigabitEthernet1/10 unassigned YES unset down down
AppGigabitEthernet1/1 unassigned YES unset up up
Enter interface name used to connect to the
management network from the above interface summary: vlan1
Configuring interface Vlan1:
   IP address for this interface [12.16.1.120]:
    Subnet mask for this interface [255.0.0.0] :
   Class A network is 12.0.0.0, 8 subnet bits; mask is /8
The following configuration command script was created:
hostname Switch123
enable secret 9 $9$4kYFyV4Hh9JVOk$Cwi3/tNTc7uHy7CBsBfOWo6u1q/Sg07in3NJ5e7Yy0U
enable password 0 password
service password-encryption
line vty 0 15
password 0 password
no snmp-server
!
!
interface Vlan1
no shutdown
ip address 12.16.1.120 255.0.0.0
!
interface GigabitEthernet1/1
!
interface GigabitEthernet1/2
!
interface GigabitEthernet1/3
!
interface GigabitEthernet1/4
[0] Go to the IOS command prompt without saving this config.
```

```
[1] Return back to the setup without saving this config.
[2] Save this configuration to nvram and exit.
Enter your selection [2]: 2
Building configuration...
[OK]
Use the enabled mode 'configure' command to modify this configuration.
```

```
Press RETURN to get started!
```
#### System Security Configuration Example

```
--- System Configuration Dialog ---
Would you like to enter the initial configuration dialog? [yes/no]:
Autoinstall trying DHCPv6 on Vlan1 yes
  -----System Security Configuration Dialog-----
 Cisco recommends that for enchanced security users should encrypt sensitive info
 The configuration dialog will allow you to set encryption level
 It is recommended that both type-6 & type-7 encryption should be enabled by user
For type-6 user will need to create and remember Master key as it cannot be recovered
 [0] for both type-6 & type-7 encryption to be applied on the box
 [1] for only type-7 encryption to be applied on the box
 [2] for no encryption to be applied on the box
 Enter your encryption selection [2]: 0
Enter the Master key min 8 chars & max 127 chars, Master key should not begin with '!,
#, ;' : ************
Confirm the master key: ************
The following configuration command script was created:
key config-key password-encrypt
Testkey12345
!
password encryption aes
service password-encryption
!
!
end
[0] Go to the IOS command prompt without saving this config.
[1] Return back to the setup without saving this config.
[2] Save this configuration to nvram and exit.
Enter your selection [2]: 2
Building configuration...
[OK]Use the enabled mode 'configure' command to modify this configuration.
```

```
At any point you may enter a question mark '?' for help.
Use ctrl-c to abort configuration dialog at any prompt.
Default settings are in square brackets '[]'.
Basic management setup configures only enough connectivity
for management of the system, extended setup will ask you
to configure each interface on the system
Would you like to enter basic management setup? [yes/no]: yes
Configuring global parameters:
 Enter host name [Switch]: Switch123
 The enable secret is a password used to protect
 access to privileged EXEC and configuration modes.
 This password, after entered, becomes encrypted in
 the configuration.
                   -------------------------------------------------
 secret should be of minimum 10 characters and maximum 32 characters with
 at least 1 upper case, 1 lower case, 1 digit and
 should not contain [cisco]
  -------------------------------------------------
 Enter enable secret: **********
 Confirm enable secret: **********
 The enable password is used when you do not specify an
 enable secret password, with some older software versions, and
 some boot images.
 Enter enable password: ********
 The virtual terminal password is used to protect
 access to the router over a network interface.
 Enter virtual terminal password: ********
Current interface summary
Interface IP-Address OK? Method Status Protocol
Vlan1 12.16.1.120 YES DHCP up up up
GigabitEthernet1/1 unassigned YES unset up up up
GigabitEthernet1/2 unassigned YES unset down down
GigabitEthernet1/3 unassigned YES unset up vp
GigabitEthernet1/4 unassigned YES unset down down down<br>GigabitEthernet1/5 unassigned YES unset down down down down down down
GigabitEthernet1/5 unassigned YES unset down down
GigabitEthernet1/6 unassigned YES unset down down down<br>GigabitEthernet1/7 unassigned YES unset up a up
GigabitEthernet1/7 unassigned YES unset up up up
GigabitEthernet1/8 unassigned YES unset up up up
GigabitEthernet1/9 unassigned YES unset down down down<br>GigabitEthernet1/10 unassigned YES unset down down down
GigabitEthernet1/10 unassigned YES unset down down
AppGigabitEthernet1/1 unassigned YES unset up up
Enter interface name used to connect to the
management network from the above interface summary: vlan1
Configuring interface Vlan1:
    IP address for this interface [12.16.1.120]:
    Subnet mask for this interface [255.0.0.0] :
   Class A network is 12.0.0.0, 8 subnet bits; mask is /8
The following configuration command script was created:
hostname Switch123
enable secret 9 $9$4kYFyV4Hh9JVOk$Cwi3/tNTc7uHy7CBsBfOWo6u1q/Sg07in3NJ5e7Yy0U
enable password 0 password
```
Ш

```
service password-encryption
line vty 0 15
password 0 password
no snmp-server
!
!
interface Vlan1
no shutdown
ip address 12.16.1.120 255.0.0.0
!
interface GigabitEthernet1/1
!
interface GigabitEthernet1/2
!
interface GigabitEthernet1/3
!
interface GigabitEthernet1/4
[0] Go to the IOS command prompt without saving this config.
[1] Return back to the setup without saving this config.
[2] Save this configuration to nvram and exit.
Enter your selection [2]: 2
Building configuration...
[OK]
Use the enabled mode 'configure' command to modify this configuration.
```
Press RETURN to get started!

# <span id="page-16-0"></span>**Upgrading the Switch Software**

This section covers the various aspects of upgrading or downgrading the device software.

## **Finding the Software Version**

The package files for the Cisco IOS XE software can be found on the system board flash device flash (flash:) or external SDFlash (sdflash:).

You can use the **show version** privileged EXEC command to see the software version that is running on your switch.

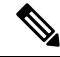

Although the **show version** output always shows the software image running on the switch, the model name shown at the end of this display is the factory configuration and does not change if you upgrade the software license. **Note**

You can also use the **dir** *filesystem:* privileged EXEC command to see the directory names of other software images that you might have stored in flash memory.

## **Software Images**

The switch runs on Cisco IOS-XE, using an image named ess3x00-universalk9.*<release>*.SPA.bin.

## **Automatic Boot Loader Upgrade**

When you upgrade from the existing release on your switch to a later or newer release for the first time, the boot loader may be automatically upgraded, based on the hardware version of the switch. If the boot loader is automatically upgraded, it will take effect on the next reload.

For subsequent Cisco IOS XE releases, if there is a new bootloader in that release, it may be automatically upgraded based on the hardware version of the switch when you boot up your switch with the new image for the first time.

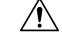

**Caution** Do not power cycle your switch during the upgrade.

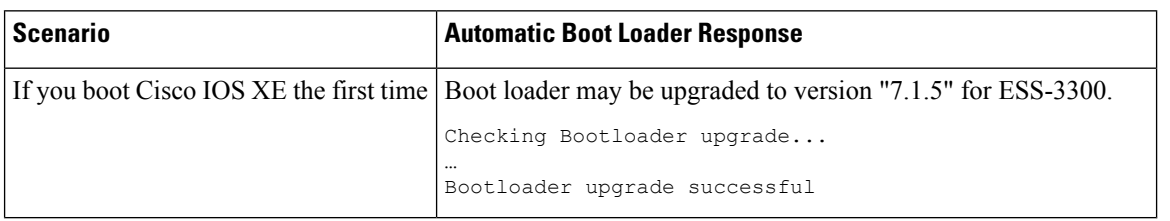

## **Software Installation Commands**

**Summary of Software Installation Commands**

To install and activate the specified file, and to commit changes to be persistent across reloads—**install add file** *filename* [**activate commit**]

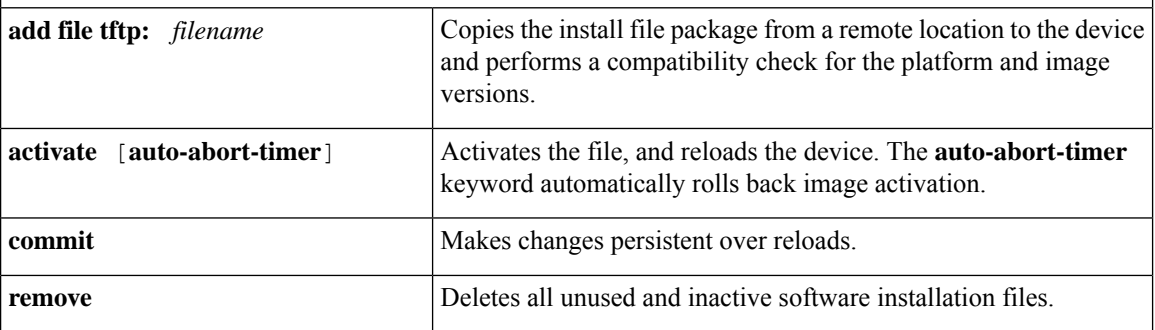

## <span id="page-17-0"></span>**Software Boot Modes**

Your device supports two modes to boot the software packages. Installed mode and Bundle mode.

Ш

## **Installed Boot Mode**

You can boot your device in installed mode by booting the software package provisioning file that resides in flash:

Switch: **boot flash:packages.conf**

The packages.conf file for particular release is created on following the install workflow described in the section, *Installing a Software Package*. **Note**

The provisioning file contains a list of software packages to boot, mount, and run. The ISO file system in each installed package is mounted to the root file system directly from flash.

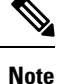

The packages and provisioning file used to boot in installed mode must reside in flash. Booting in installed mode from usbflash0: or tftp: is not supported.

## **Installing a Software Package**

You can install, activate, and commit a software package using a single command or using separate commands. This task shows how to use the **install add file activate commit** command for installing a software package.

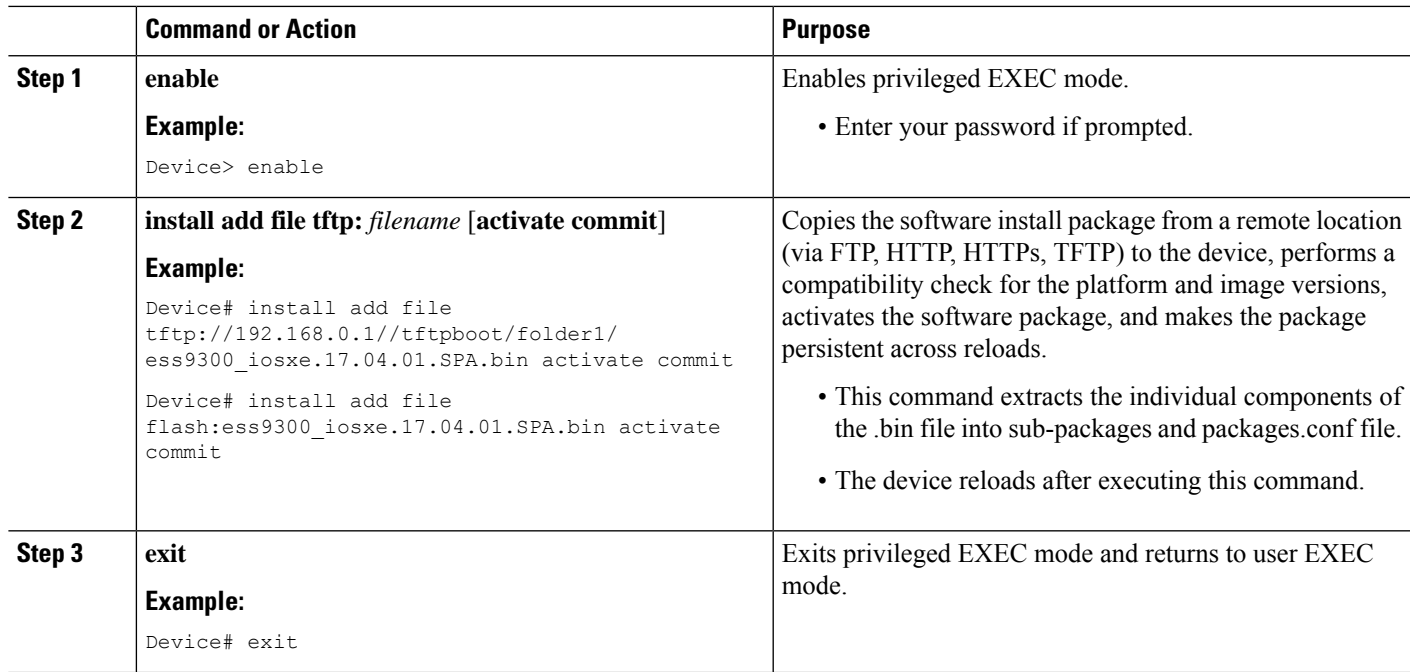

#### **Procedure**

I

# **Managing the Update Package**

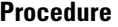

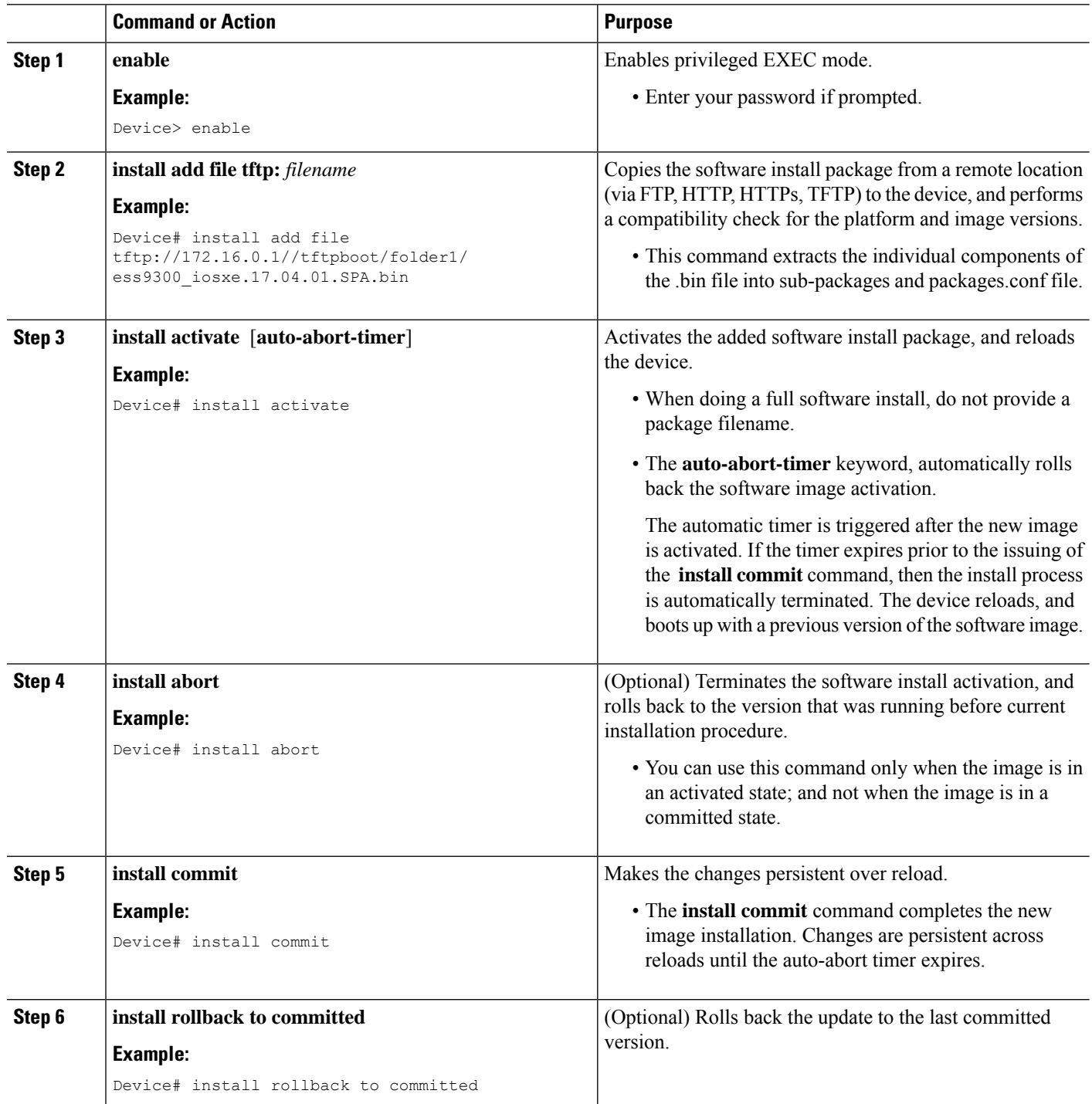

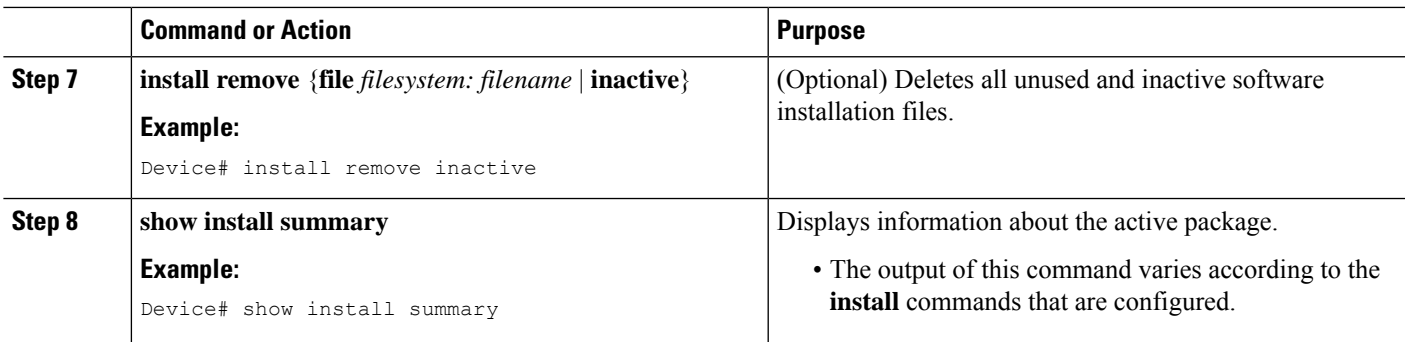

## **Bundle Mode Upgrade**

To upgrade the Cisco IOS XE software when the switch is running in bundle mode, follow these steps:

- **Step 1** Download the bundle file to local storage media.
- **Step 2** Configure the **boot system** global configuration command to point to the bundle file.
- **Step 3** Reload the switch.

#### **Example**

Upgrading Cisco IOS XE Software Bundle Mode

This example shows the steps to upgrade the Cisco IOS XE software on a switch that is running in bundle mode. It shows using the **copy** command to copy the bundle file to flash:, configuring the boot system variable to point to the bundle file, saving a copy of the running configuration, and finally, reloading the switch.

```
Switch#copy scp: sdflash:
Address or name of remote host [10.106.224.22]?Enter
Source username [xxxxx]?Enter
Source filename []? sdflash/ess3x00-universalk9.17.04.01.SPA.bin
Destination filename [ess3x00-universalk9.17.04.01.SPA.bin]?Enter
This is a Cisco managed device to be used only for authorized purposes.
Your use is monitored for security, asset protection, and policy compliance.
Password:
Sending file modes: C0644 344345038 ess3x00-universalk9.17.04.01.SPA.bin
!!!!!!!!!!!!!!!!!!!!!!!!!!!!!!!!!!!!!!!!!!!!!!!!!!!!!!!!!!
344345038 bytes copied in 637.684 secs (539993 bytes/sec)
Switch#conf t
Enter configuration commands, one per line. End with CNTL/Z.
Switch(config)#no boot system
Switch(config)#boot system sdflash:ess3x00-universalk9.17.04.01.SPA.bin
Switch(config)#end
Switch#write memory
*May 27 14:49:55.121: %SYS-5-CONFIG_I: Configured from console by console
Building configuration...
[OK]Switch#
*May 27 14:50:01.341: %SYS-6-PRIVCFG ENCRYPT SUCCESS: Successfully encrypted private config
```

```
file
Switch#sh boot
Current Boot Variables:
BOOT variable = sdflash:ess3x00-universalk9.17.04.01.SPA.bin;
Boot Variables on next reload:
BOOT variable = sdflash:ess3x00-universalk9.17.04.01.SPA.bin;
Config file = flash:/nvram_config
ENABLE_FLASH_PRIMARY_BOOT = no
MANUAL_BOOT variable = no
ENABLE_BREAK variable = yes
Switch#reload
Proceed with reload? [confirm]Enter
*May 27 14:50:08.989: %SYS-5-RELOAD: Reload requested by console. Reload Reason: Reload
Command.
watchdog: watchdog0: watchdog did not stop!
reboot: Restarting system
```
## <span id="page-21-0"></span>**Licensing**

This section provides information about the licensing packages for features available on Cisco ESS3300 series switches.

### **License Levels - Usage Guidelines**

- Base licenses(Network Essentials and Network-Advantage) are ordered and fulfilled only with a permanent license type.
- Add-on licenses(DNA Essentials and DNA Advantage) are ordered and fulfilled only with a term license type.
- An add-on license level is included when you choose a network license level. If you use DNA features, renew the license before term expiry, to continue using it, or deactivate the add-on license and then reload the switch to continue operating with the base license capabilities.
- Evaluation licenses cannot be ordered. They are not tracked via Cisco Smart Software Manager and expire after a 90-day period. Evaluation licenses can be used only once on the switch and cannot be regenerated. Warning system messages about an evaluation license expiry are generated only 275 days after expiration and every week thereafter. An expired evaluation license cannot be reactivated after reload.

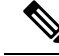

Network Essentials license is the default license. It is permanent. A connection to the Smart Licensing server is not required if the switch will be deployed with a Network Essentials license. **Note**

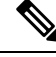

Entering the command **license smart reservation** after the initial configuration will prevent an erroneous message "Smart Licensing Status: UNREGISTERED/EVAL MODE" from appearing on your device. **Note**

# **ESS3300 Model Numbers and Licensing**

The following table lists the supported hardware models and the default license levels they are delivered with.

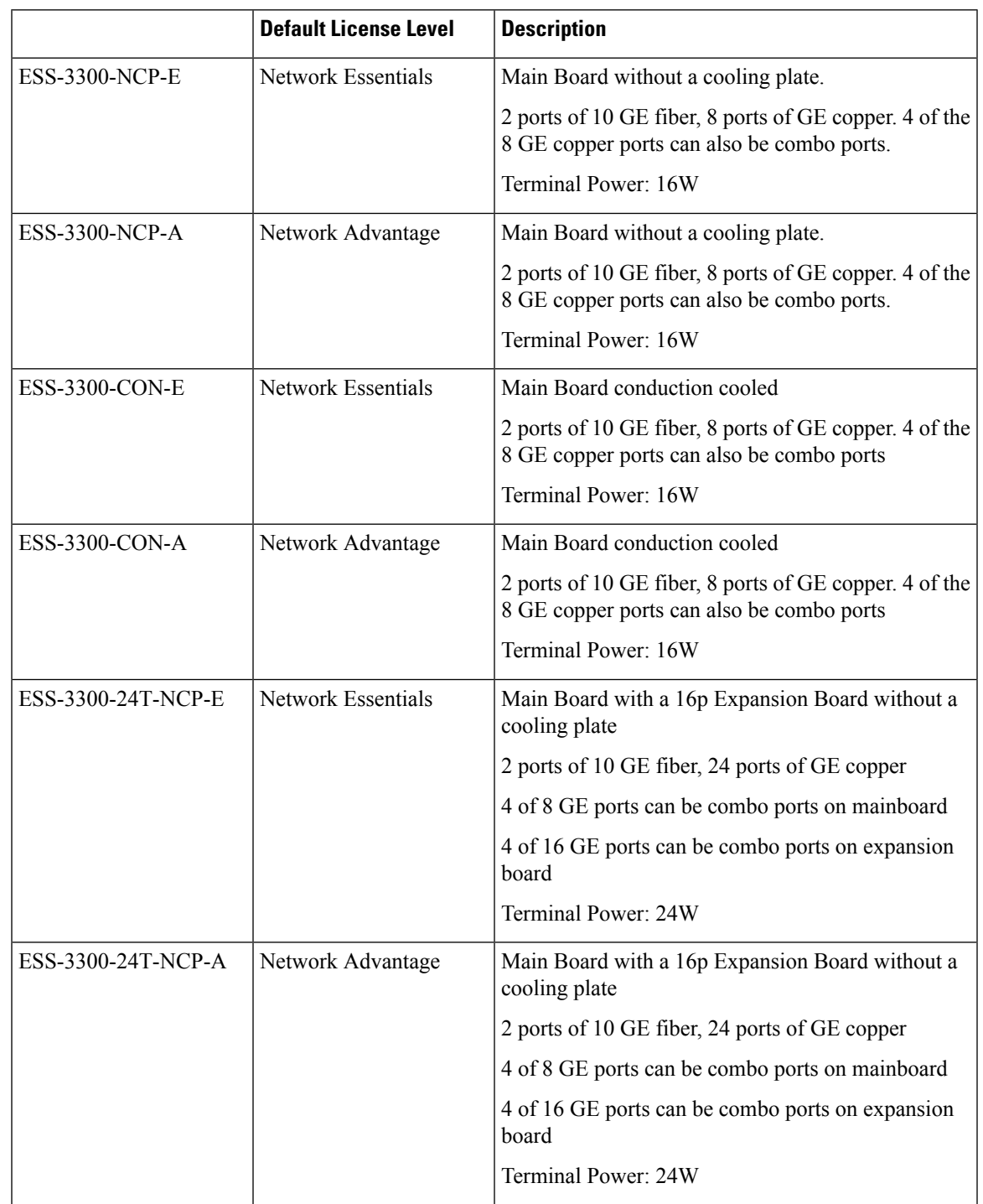

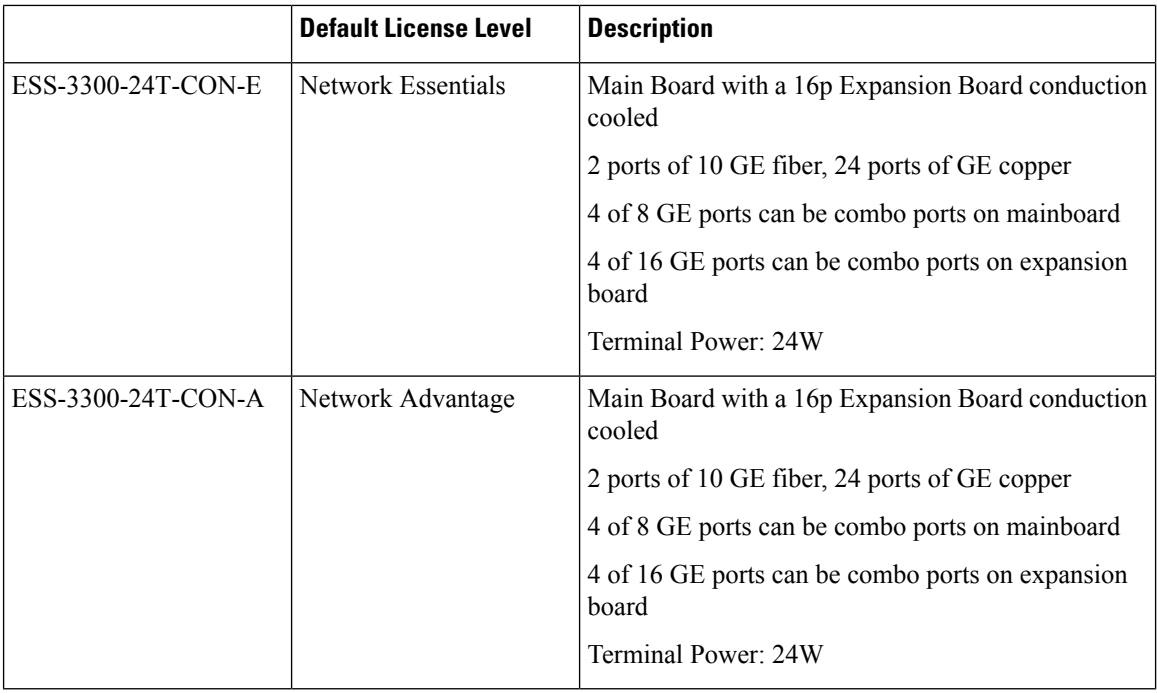

## **Upgrading the License Level**

The following commands show how to upgrade from Network Essentials to Network Advantage.

The following shows the switch running Network Essentials:

#### switch#**show version**

```
Cisco IOS XE Software, Version BLD_V174_1_THROTTLE_LATEST_20201207_031930_V17_4_0_193
Cisco IOS Software [Bengaluru], ESS3x00 Switch Software (ESS3x00-UNIVERSALK9-M), Experimental
Version 17.4.20201207:040001
[S2C-build-v174_1_throttle-208-/nobackup/mcpre/BLD-BLD_V174_1_THROTTLE_LATEST_20201207_031930
156]
Copyright (c) 1986-2020 by Cisco Systems, Inc.
Compiled Mon 07-Dec-20 00:33 by mcpre
```
Cisco IOS-XE software, Copyright (c) 2005-2020 by cisco Systems, Inc. All rights reserved. Certain components of Cisco IOS-XE software are licensed under the GNU General Public License ("GPL") Version 2.0. The software code licensed under GPL Version 2.0 is free software that comes with ABSOLUTELY NO WARRANTY. You can redistribute and/or modify such GPL code under the terms of GPL Version 2.0. For more details, see the documentation or "License Notice" file accompanying the IOS-XE software, or the applicable URL provided on the flyer accompanying the IOS-XE software.

```
ROM: IOS-XE ROMMON
BOOTLDR: Version 7.0.6 [DEVELOPMENT SOFTWARE] crashkernel=64M
switch uptime is 7 weeks, 5 days, 5 hours, 7 minutes
Uptime for this control processor is 7 weeks, 5 days, 5 hours, 8 minutes
System returned to ROM by Reload Command
System image file is "flash:packages.conf"
Last reload reason: Reload Command
```
This product contains cryptographic features and is subject to United States and local country laws governing import, export, transfer and use. Delivery of Cisco cryptographic products does not imply third-party authority to import, export, distribute or use encryption. Importers, exporters, distributors and users are responsible for compliance with U.S. and local country laws. By using this product you agree to comply with applicable laws and regulations. If you are unable to comply with U.S. and local laws, return this product immediately.

A summary of U.S. laws governing Cisco cryptographic products may be found at: http://www.cisco.com/wwl/export/crypto/tool/stqrg.html

If you require further assistance please contact us by sending email to export@cisco.com.

Technology Package License Information:

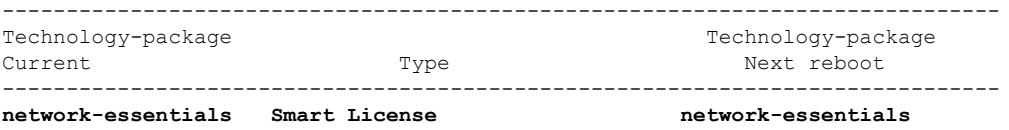

Smart Licensing Status: Registration Not Applicable/Not Applicable

cisco ESS-3300-CON (ARM) processor (revision V01) with 890141K/6147K bytes of memory. Processor board ID 32 1 Virtual Ethernet interface 24 Gigabit Ethernet interfaces 2 Ten Gigabit Ethernet interfaces 32768K bytes of non-volatile configuration memory. 3952748K bytes of physical memory. 523264K bytes of crashinfo at crashinfo:. 1684480K bytes of Flash at flash:. 3883008K bytes of sdflash at sdflash:.

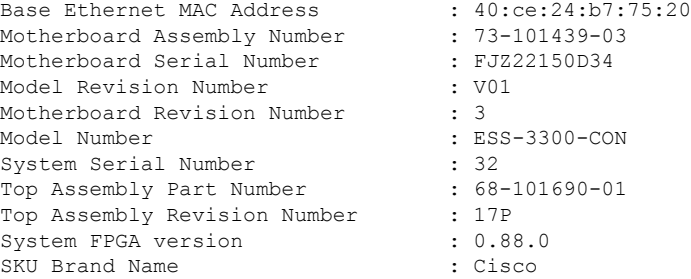

Configuration register is 0x102

switch#

The following shows the licenses in use:

switch#**show license summary** License Usage: License **Entitlement Tag** Count Status ----------------------------------------------------------------------------- No licenses in use switch#

The following shows a protocol not found in Network Essentials:

switch(config)#**router ospf 10** Protocol not in this image switch(config)#

Upgrade the switch to Network Advantage:

```
switch(config)#license boot level network-advantage
% use 'write' command to make license boot config take effect on next boot
switch(config)#end
switch(config)#write memory
Building configuration...
[OK]
switch#
Reload the switch:
switch#reload
Proceed with reload? [confirm]<Enter>
watchdog: watchdog0: watchdog did not stop!
reboot: Restarting system
Initializing disk drivers...
Initializing file systems...
************************************************************
* Rom Monitor for ESS3300 *
* Copyright (c) 2017-2020 by Cisco Systems, Inc. *
* All rights reserved. *
************************************************************
* Version: 7.0.6
* Compiled: Sun 08-Nov-20 22:38 [DEVELOPMENT SOFTWARE]
* Boot Partition: qspi-upgrade-bootloader
* Reset Reason: Soft Reset
* REL and DEV keys installed
Loading "flash:packages.conf" to memory...
Loading "flash:/ess3x00-rp_iot.BLD_V174_1_THROTTLE_LATEST_20201207_031930_V17_4_0_193.SSA.pkg"
to memory...
Verifying image
"flash:/ess3x00-rp_iot.BLD_V174_1_THROTTLE_LATEST_20201207_031930_V17_4_0_193.SSA.pkg"...
Image passed digital signature verification
Loading "flash:/ess3x00-rpboot.BLD_V174_1_THROTTLE_LATEST_20201207_031930_V17_4_0_193.SSA.pkg"
to memory...
Verifying image
"flash:/ess3x00-rpboot.BLD_V174_1_THROTTLE_LATEST_20201207_031930_V17_4_0_193.SSA.pkg"...
Image passed digital signature verification
Booting ss-rommon...
Version: 7.0.6
Compiled: Sun 08-Nov-20 22:38 [DEVELOPMENT SOFTWARE]
Address Map : Total: 7884608 bytes
IOT Pkg Header: 0x00000000 size: 1396
SS-Rommon : 0x00000574 size: 628960
Sup PL[01] : 0x001836c4 size: 5568668
Rtos[01] : 0x0009a3ec size: 953668
BL[1835014] : 0x006d3500 size: 727616
Address Map : Total: 56306701 bytes
RP_Boot Header: 0x00000000 size: 1396
```
Kernel : 0x00000574 size: 32541248 Dtb : 0x01f08fb4 size: 45144 InitRamFs : 0x01f1400c size: 23718913

Checking for Bootloader upgrade... Bootloader upgrade not required SUP PL (profile: 1) configuration done successfully RTOS (profile: 1) boot successful

Taking BP out of reset Taking LC1 out of reset Taking LC2 out of reset Taking LC3 out of reset

Restricted Rights Legend

Use, duplication, or disclosure by the Government is subject to restrictions as set forth in subparagraph (c) of the Commercial Computer Software - Restricted Rights clause at FAR sec. 52.227-19 and subparagraph (c) (1) (ii) of the Rights in Technical Data and Computer Software clause at DFARS sec. 252.227-7013.

> Cisco Systems, Inc. 170 West Tasman Drive San Jose, California 95134-1706

Cisco IOS Software [Bengaluru], ESS3x00 Switch Software (ESS3x00-UNIVERSALK9-M), Experimental Version 17.4.20201207:040001 [S2C-build-v174\_1\_throttle-208-/nobackup/mcpre/BLD-BLD\_V174\_1\_THROTTLE\_LATEST\_20201207\_031930 156] Copyright (c) 1986-2020 by Cisco Systems, Inc. Compiled Mon 07-Dec-20 00:33 by mcpre

This software version supports only Smart Licensing as the software licensing mechanism.

PLEASE READ THE FOLLOWING TERMS CAREFULLY. INSTALLING THE LICENSE OR LICENSE KEY PROVIDED FOR ANY CISCO SOFTWARE PRODUCT, PRODUCT FEATURE, AND/OR SUBSEQUENTLY PROVIDED SOFTWARE FEATURES (COLLECTIVELY, THE "SOFTWARE"), AND/OR USING SUCH SOFTWARE CONSTITUTES YOUR FULL ACCEPTANCE OF THE FOLLOWING TERMS. YOU MUST NOT PROCEED FURTHER IF YOU ARE NOT WILLING TO BE BOUND BY ALL THE TERMS SET FORTH HEREIN.

Your use of the Software is subject to the Cisco End User License Agreement (EULA) and any relevant supplemental terms (SEULA) found at http://www.cisco.com/c/en/us/about/legal/cloud-and-software/software-terms.html.

You hereby acknowledge and agree that certain Software and/or features are licensed for a particular term, that the license to such Software and/or features is valid only for the applicable term and that such Software and/or features may be shut down or otherwise terminated by Cisco after expiration of the applicable license term (e.g., 90-day trial period). Cisco reserves the right to terminate any such Software feature electronically or by any other means available. While Cisco may provide alerts, it is your sole responsibility to monitor your usage of any such term Software feature to ensure that your systems and networks are prepared for a shutdown of the Software feature.

All TCP AO KDF Tests Pass

```
cisco ESS-3300-CON (ARM) processor (revision V01) with 890141K/6147K bytes of memory.
Processor board ID 32
1 Virtual Ethernet interface
24 Gigabit Ethernet interfaces
2 Ten Gigabit Ethernet interfaces
32768K bytes of non-volatile configuration memory.
3952748K bytes of physical memory.
523264K bytes of crashinfo at crashinfo:.
1684480K bytes of Flash at flash:.
3883008K bytes of sdflash at sdflash:.
Base Ethernet MAC Address : 40:ce:24:b7:75:20
Motherboard Assembly Number : 73-101439-03
Motherboard Serial Number : FJZ22150D34
Model Revision Number : V01
Motherboard Revision Number : 3
Motherboard Revision Number : 3<br>Model Number : ESS-3300-CON
```
System Serial Number : 32 Top Assembly Part Number : 68-101690-01 Top Assembly Revision Number : 17P System FPGA version : 0.88.0 SKU Brand Name : Cisco

Press RETURN to get started!

#### switch>

Once the above step is completed, the switch will have the EVAL license. The customer needs to purchase the Network Advantage license so that it reflects in the corresponding smart account. For Smart licensing, the license from the smart account is consumed once the device establishes communication to the CSSM server. For the SLR model below, these are the steps to apply the license in the switch from smart account.

switch#**license smart reservation request all**

Using the Reservation code generated from the above command, a Reservation Authorization code should be generated from the smart account and used in the following command:

```
switch#license smart reservation install <Reservation Auth code>
```
Verify the change by showing the license summary:

```
switch#show license summary
License Usage:
 License Entitlement Tag Count Status
 -----------------------------------------------------------------------------
 network-advantage (ESS3300_Network_Advantage) 1 IN USE
```
switch#

The following shows that the protocol displayed earlier is now available in Network Advantage:

```
switch(config)#router ospf 10
switch(config-router)#
```
The following commands show the license usage:

```
switch#show license tech support
Smart Licensing Tech Support info
Smart Licensing Status
======================
```
Smart Licensing is ENABLED

Ш

```
Export Authorization Key:
 Features Authorized:
    <none>
Utility:
 Status: DISABLED
Smart Licensing Using Policy:
 Status: ENABLED
Data Privacy:
  Sending Hostname: yes
   Callhome hostname privacy: DISABLED
   Smart Licensing hostname privacy: DISABLED
 Version privacy: DISABLED
Transport:
 Type: cslu
  Cslu address: <empty>
 Proxy:
   Address: <empty>
   Port: <empty>
   Username: <empty>
   Password: <empty>
  Server Identity Check: False
Miscellaneous:
 Custom Id: <empty>
Policy:
  Policy in use: Merged from multiple sources.
  Reporting ACK required: yes (CISCO default)
  Unenforced/Non-Export Perpetual Attributes:
   First report requirement (days): 365 (CISCO default)
   Reporting frequency (days): 0 (CISCO default)
   Report on change (days): 90 (CISCO default)
  Unenforced/Non-Export Subscription Attributes:
    First report requirement (days): 90 (CISCO default)
   Reporting frequency (days): 90 (CISCO default)
switch#show license usage
License Authorization:
 Status: Not Applicable
network-advantage (ESS3300_Network_Advantage):
 Description: network-advantage
  Count: 1
 Version: 1.0
  Status: IN USE
 Export status: NOT RESTRICTED
 Feature Name: network-advantage
  Feature Description: network-advantage
 Enforcement type: NOT ENFORCED
```
switch#

The following displays the switch inventory:

License type: Perpetual

```
switch#show inventory
NAME: "Chassis", DESCR: "Cisco ESS-3300-CON"
PID: ESS-3300-CON , VID: V01 , SN: 32
```
NAME: "Supervisor", DESCR: "ESS3x00-M 2 uplink SFP's, 8x1GE Copper PoE ports Conduction

```
cooled"
PID: ESS-3300-CON , VID: V01 , SN: 32
NAME: "TenGigabitEthernet1/2", DESCR: "SFP-10GBase-SR"
PID: SFP-10G-SR , VID: V03, SN: FNS21300STA
NAME: "GigabitEthernet1/3", DESCR: "1000BaseSX SFP"
PID: GLC-SX-MMD , VID: V02 , SN: OPM24030S4U
NAME: "GigabitEthernet1/4", DESCR: "100BaseLX-FE SFP"
PID: GLC-FE-100LX-RGD , VID: V02 , SN: ACW23390FY4
NAME: "GigabitEthernet1/5", DESCR: "10/100/1000BaseTX SFP"
PID: GLC-TE , VID: V01 , SN: AVC233122E1
NAME: "Expansion Module", DESCR: "ESS3x00-Ex Expansion Module 16x1GE Copper PoE Conduction
cooled"
PID: ESS-3300-16T-CON , VID: V01 , SN: 16
switch#
```
## <span id="page-29-0"></span>**Boot from the USB**

The switch can be booted from configuration files located on the pluggable USB. Customized startup configuration files can be booted from IOS or from ROMMON.

## **Booting from IOS**

The following configuration steps need to be taken in order to boot from the USB.

To display the boot options:

```
switch(config)#boot config ?
 bootflash: URL of the config file
 flash: URL of the config file
 msata: URL of the config file
 nvram: URL of the config file
 usbflash0: URL of the config file
 webui: URL of the config file
```
The syntax for the boot command is:

**boot config usbflash0:***<file name>*

For example:

```
switch(config)#boot config usbflash0:startup-config
switch(config)#
switch#write memory
Building configuration...
[OK]
*Feb 10 10:20:11.990: %SYS-2-PRIVCFG_ENCRYPT: Successfully encrypted private config file
```
The environment variable CONFIG FILE in the following example confirms that the startup-config is set to boot from usbflash0.

```
switch#show boot
BOOT variable =
```

```
CONFIG_FILE variable = usbflash0:startup-config
BOOTLDR variable does not exist
Configuration register is 0x1820
Standby not ready to show bootvar
```
### **Booting from ROMMON**

The following configuration steps need to be taken in order to boot from the USB.

From the ROMMON prompt, execute **set CONFIG\_FILE=usbflash0:** *<filename>*

For example:

```
rommon 2 > set CONFIG_FILE=usbflash0:my_startupcfg
rommon 3 > sync
rommon 4 > set
PS1=rommon ! >
MCU_UPGRADE=SKIP
THRPUT=
LICENSE_BOOT_LEVEL=
RET_2_RTS=
MCP STARTUP TRACEFLAGS=00000000:00000000
BSI=0RANDOM_NUM=1275114933
BOOT=flash:Jun5_1.SSA,12
RET_2_RCALTS=951454376
CONFIG_FILE=usbflash0:my_startupcfg
```
Continue booting the IOS image as usual from the ROMMON prompt.

## **Booting from the USB Feature Summary**

- Once the CONFIG\_FILE is set to a non-default value, the **nvram:startup-config** command is aliased to this new location.
- Any change made to the config file in usbflash will be reflected in nvram:startup-config as well.
- The EXEC command **erase nvram:startup-config** erases the contents of NVRAM, and deletes the file referenced by CONFIG\_FILE variable.
- If the USB is unplugged after setting the **boot config usbflash0:** *<filename>* variable, then the day 0 default configuration will take effect.
- When the configuration issaved using the **copy system:running-confignvram:startup-config** command, the device saves a complete version of the configuration file to the location specified by the CONFIG\_FILE environment variable, and a distilled version to NVRAM. A distilled version is one that does not contain access list information.

# <span id="page-30-0"></span>**Clearing the Startup Configuration**

You can clear the configuration information from the startup configuration. If you reboot the device with no startup configuration, the device enters the Setup command facility so that you can configure the device from scratch. To clear the contents of your startup configuration, complete the task in this section:

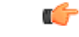

The IOS command parser may show a **factory-reset all** command. For embedded platforms this command is **NOT** supported as it leads to an ambiguity of which factory does it reference. A partner or integrator may install value add features that could be wiped out and not restored when such a command is executed. The system is obviously not in the state when it left the patrner or integrator's factory. If the desire is to perform a deep wipe of the on-board flash file system, the user should use the zeroization function and be completely familiar with the recovery features of the platform. **Important**

#### **Procedure**

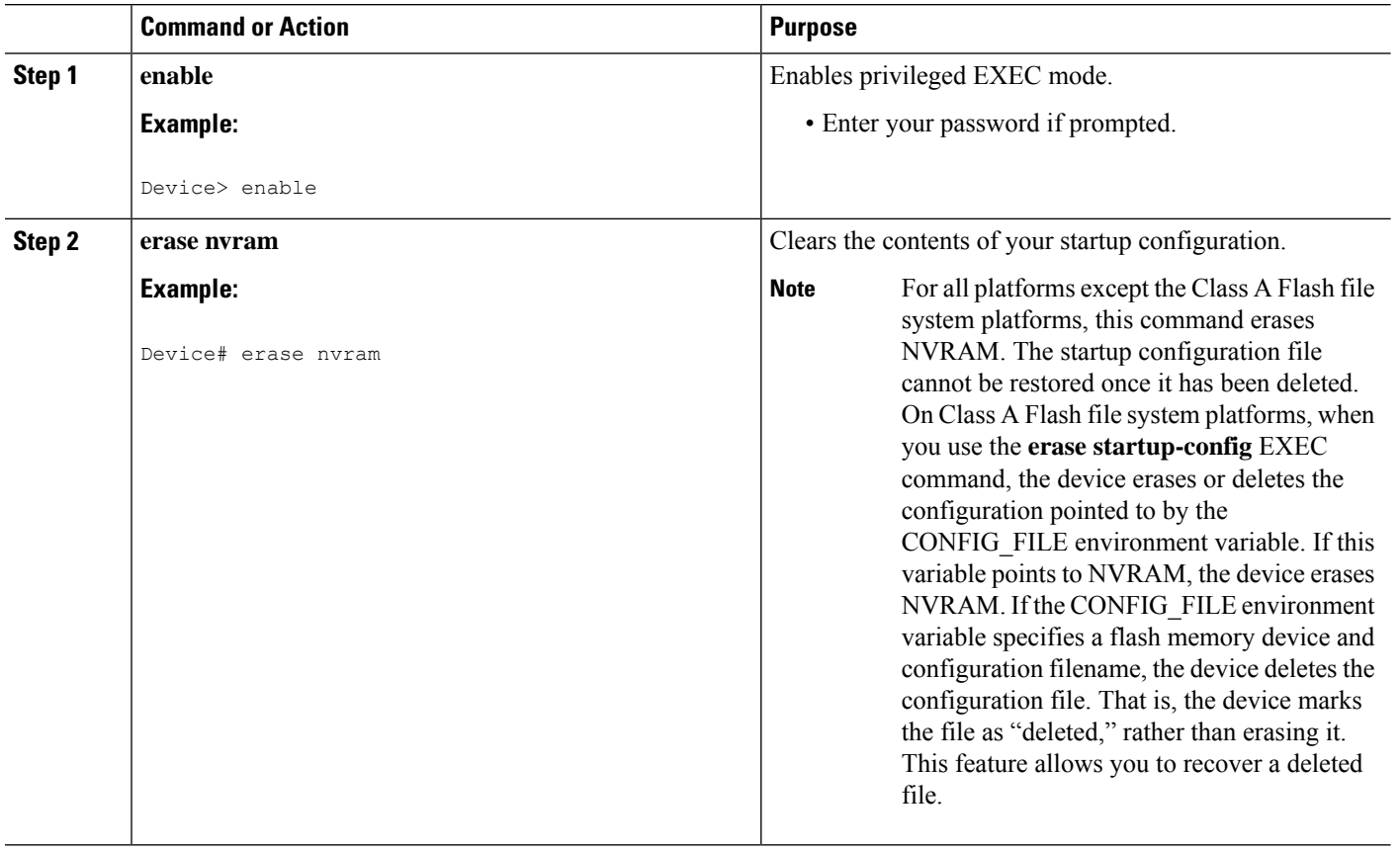

# <span id="page-31-0"></span>**Emergency Recovery Installation**

The following procedure supports the Cisco ESS3300 and the Cisco ESS9300.

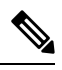

**Note**

There is different terminology used when referring to the push button depending on the product. The IE3x00 switches call this the Express Setup switch. Other products may refer to this as the Factory Default Switch. In either case, the functionality is the same.

If the other recovery methods fail, the switch has a trap door method that you can use in order to recover the system. You must have a terminal that is connected to port Gi1/3 of the switch that runs a TFTP server. Download a valid image file from CCO and store it in the root of the TFTP server.

It is likely that the switch is stuck at the **switch**: prompt. However, if you are in a boot loop, you can use the push button functionality in order to break the cycle: hold the button for approximately 5 seconds, and the switch breaks the cycle and stops at the **switch**: prompt.

Complete these steps in order to perform an emergency recovery:

Step 1: Boot the emergency install image.

```
switch: boot emgy0:<image-name>.SPA.bin
Booting golden bootloader...
Initializing disk drivers...
Initializing file systems...
************************************************************
* Rom Monitor for ESS3300 *
* Copyright (c) 2017-2018 by Cisco Systems, Inc. *
* All rights reserved. *
************************************************************
* Version: 1.1.1
* Compiled: Sun 01-Jul-18 22:17 [RELEASE SOFTWARE]
* Boot Partition: qspi-golden-bootloader
* Reset Reason: Soft Reset
Loading "emgy0:ess3x00-universalk9.17.04.01.SPA.bin" to memory...
Verifying image "emgy0:ess3x00-universalk9.17.04.01.SPA.bin"...
Image passed digital signature verification
Checking for Bootloader upgrade...
Bootloader upgrade not required
SUP PL (profile: 1) configuration done successfully
\langle \ldots \ranglePress RETURN to get started!
Switch>
```
Step 2: Configure an IP address on the switch. Additional details on IP configuration can be found [here](https://www.cisco.com/c/en/us/td/docs/switches/lan/embedded/ess3300/software_config/b_169_int_and_hw_3850_cg/b_169_int_and_hw_3850_cg_chapter_00.html)

switch(config-if)# **ip address** *<ip-address> <subnet-mask*>

Step 3: Ping the terminal that contains the TFTP server in order to test the connectivity:

```
switch> ping 192.0.2.1
Type escape sequence to abort.
Sending 5, 100-byte ICMP Echoes to 192.0.2.1, timeout is 2 seconds:
!!!!!
Success rate is 100 percent (5/5), round-trip min/avg/max = 1/2/4 ms
```
Step 4: Copy the image via tftp

switch> **copy tftp://***location/directory/bundle\_name* **flash:**

 $\langle \ldots \rangle$ 

Step 5: Restart the system.

 $\mathbf I$ 

i.